# 校外實習申請系統:操作說明

#### 一、學生端

1.登入:E化校園 → 校務行政系統 → 帳密登入。

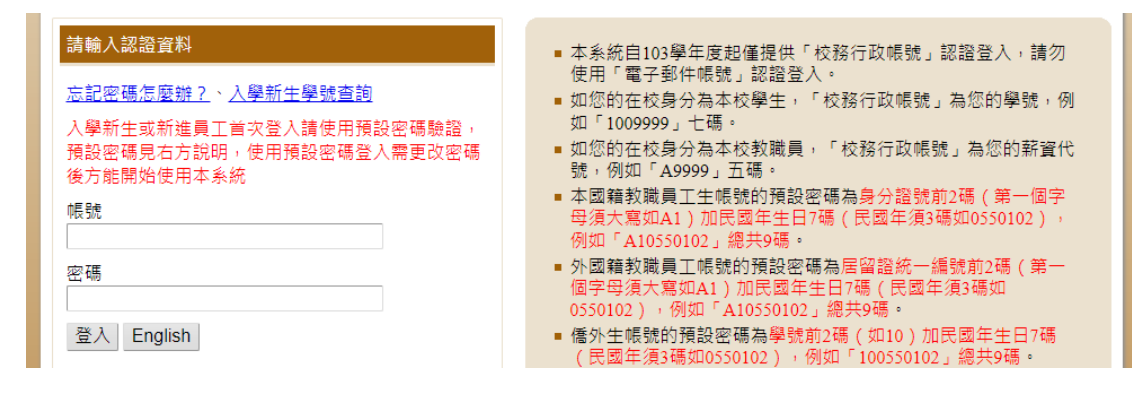

2.系統選單:下拉至「各類申請作業」,選擇「校外實習申請」。

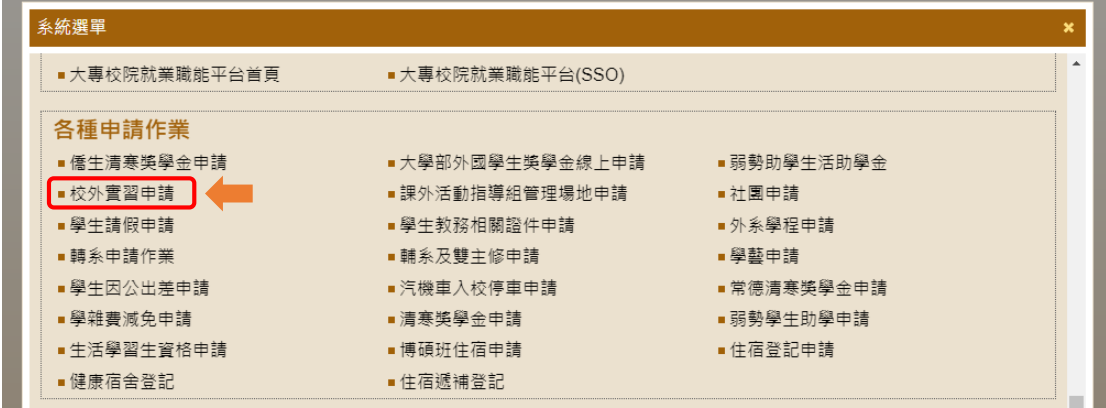

進入後點選「新增」

◎ 校務行政系統 - 標準模式

e web085012.adm.ncvu.edu.tw

校外實習申請(如於校內行政,教學單位實習,請填寫紙本申請表,勿線上填報) 新增

3.填寫表單:開始填寫各項資料,每一格皆為必填項目,請注意資料正確性。 **←**<br>● 校外費習申請 - G

/internship/trainee\_stu\_new.aspx?webpid1=86BD2A1AFAFE467F9978DC3510C984F0C14632FC91144A9A8EBB9401800E960A&kind=ir

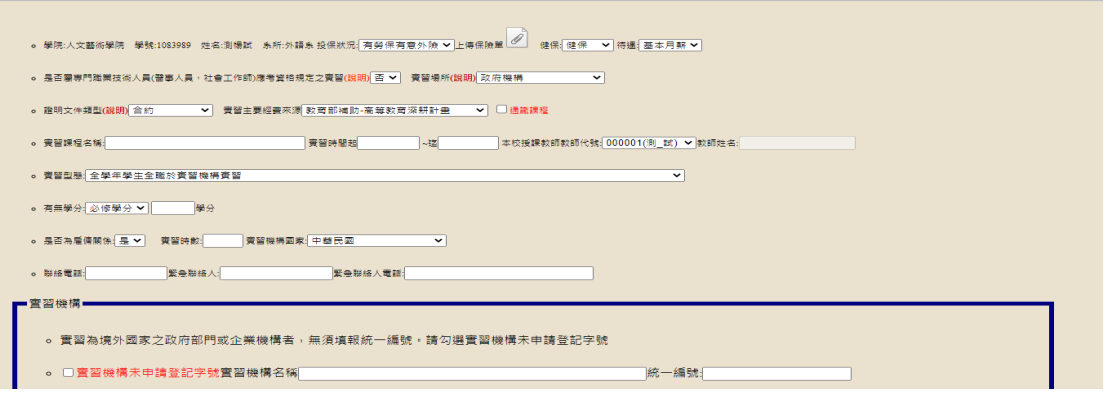

各下拉式選單

**(1)**投保狀況:依據實際投保狀況選取,除非兩種保險皆無,請記得上傳保險 單資料。

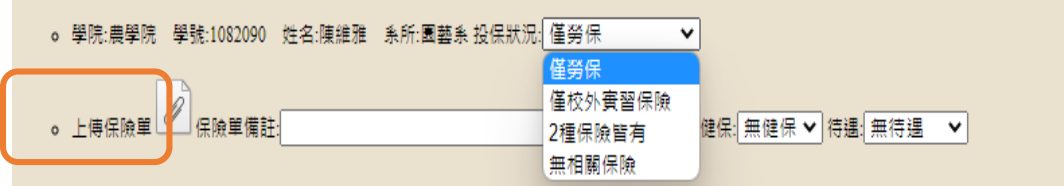

注意:有關上傳保險單,同學可先跟老師、系辦或涌識教育中心(依課程屬性), 詢問保單檔案,並於「保險單備註」敘明狀況。

- 例如:
- 狀況 **1**:經詢問系辦後,確認由系辦統一進行意外險投保,請在備註欄寫「意 外險由系辦統一加保,請系辦協助提供保單資料」
- 況狀 2:經詢問實習機構,確認由實習機構進行意外險投保,或勞保加保, 但須在開始實習前幾天才會完成加保,請在備註欄寫「意外險由實 習機構進行團體加保,資料須於實習後再補寄」[,並在取得保單資](mailto:%E4%B8%A6%E5%9C%A8%E5%8F%96%E5%BE%97%E4%BF%9D%E5%96%AE%E8%B3%87%E6%96%99%E5%BE%8C%E5%AF%84%E8%87%B3%E6%95%99%E5%8B%99%E8%99%95%E7%B6%9C%E5%90%88%E8%A1%8C%E6%94%BF%E7%B5%84%E4%BF%A1%E7%AE%B1gaa@mail.ncyu.edu.tw) [料後寄至教務處綜合行政組信箱](mailto:%E4%B8%A6%E5%9C%A8%E5%8F%96%E5%BE%97%E4%BF%9D%E5%96%AE%E8%B3%87%E6%96%99%E5%BE%8C%E5%AF%84%E8%87%B3%E6%95%99%E5%8B%99%E8%99%95%E7%B6%9C%E5%90%88%E8%A1%8C%E6%94%BF%E7%B5%84%E4%BF%A1%E7%AE%B1gaa@mail.ncyu.edu.tw) **gaa@mail.ncyu.edu.tw**,註明校外 實習保單資料候補。
- 況狀 3: 經詢問實習機構,確認由實習機構進行意外險投保, 但是團體保險 會有其他人員個資所以實習機構無法提供給你。那你首先可察看實 習合約是否寫到投保相關的資料,若有就上傳合約書。並於備註欄 寫敘明「意外險由實習機構團體投保,因有他人個資,以合約書證 明投保狀況」。若合約書無敘明,則於備註欄敘明「意外險由實習 機構團體保險,因有他人個資故無法提供」

PS: 依據勞基法, 若實習機構有給付你基本時薪或月薪, 那他們就有位你投 保勞保的義務,一定要跟實習機構確認,以確保你的權益。

**(2)**健保:

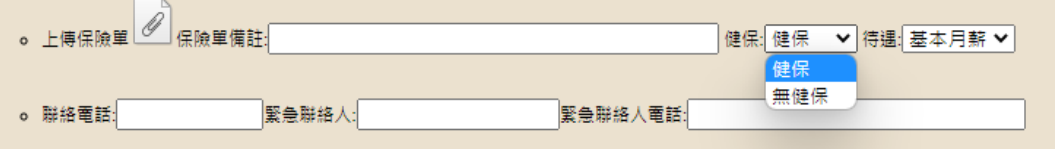

**(3)**待遇:

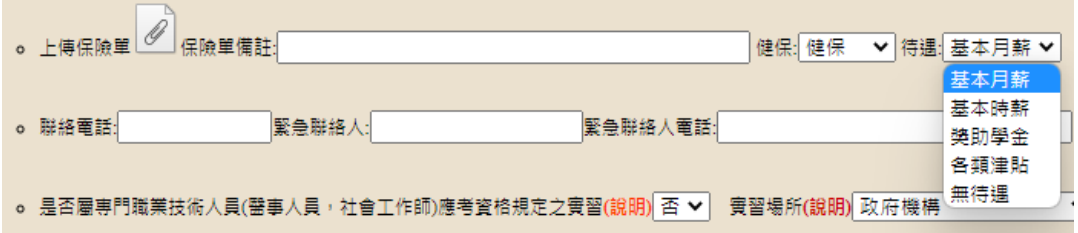

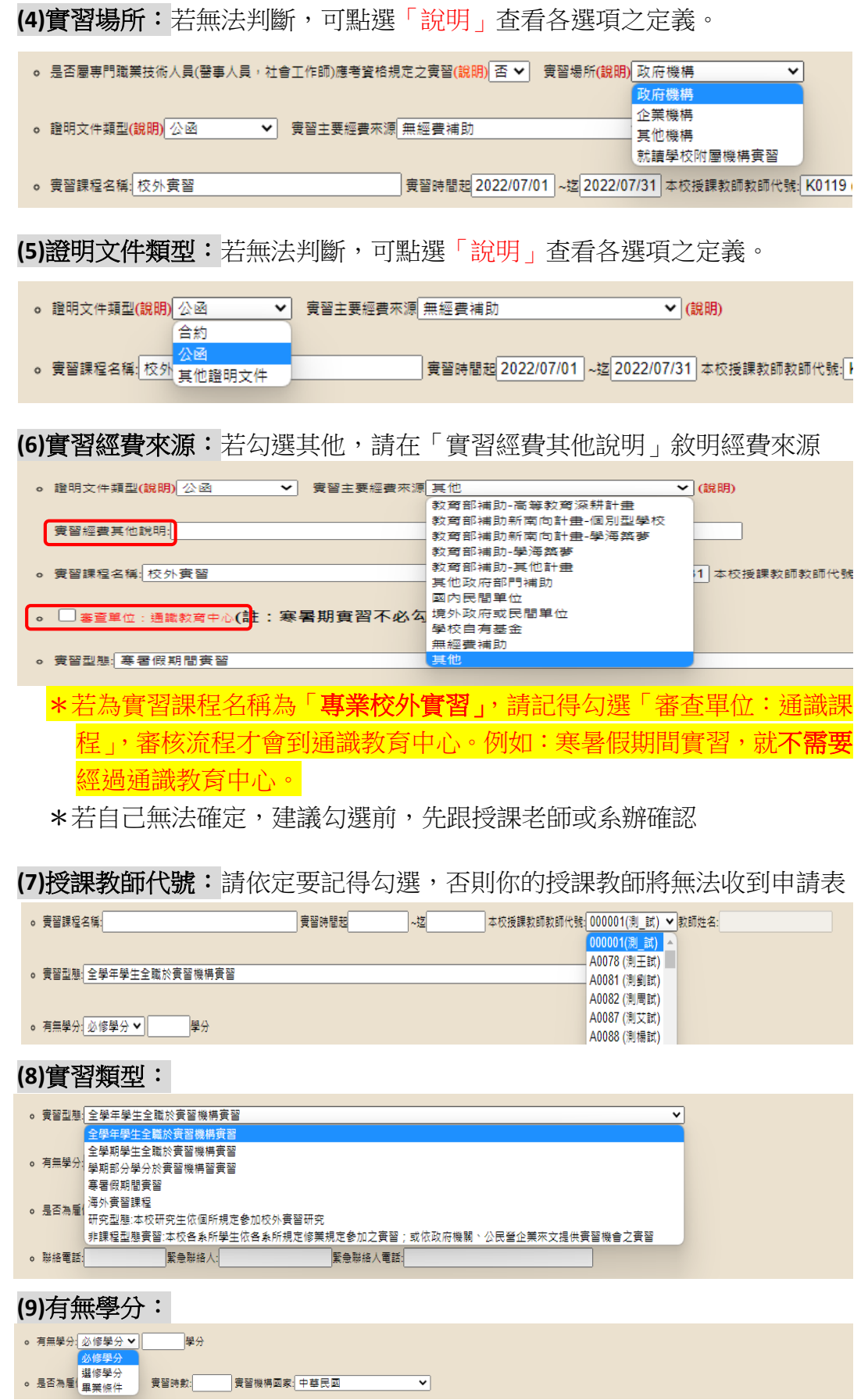

## **(10)**是否為雇傭關係:若實習機構有給付你基本月薪、時薪,那你們就屬於

勞雇關係

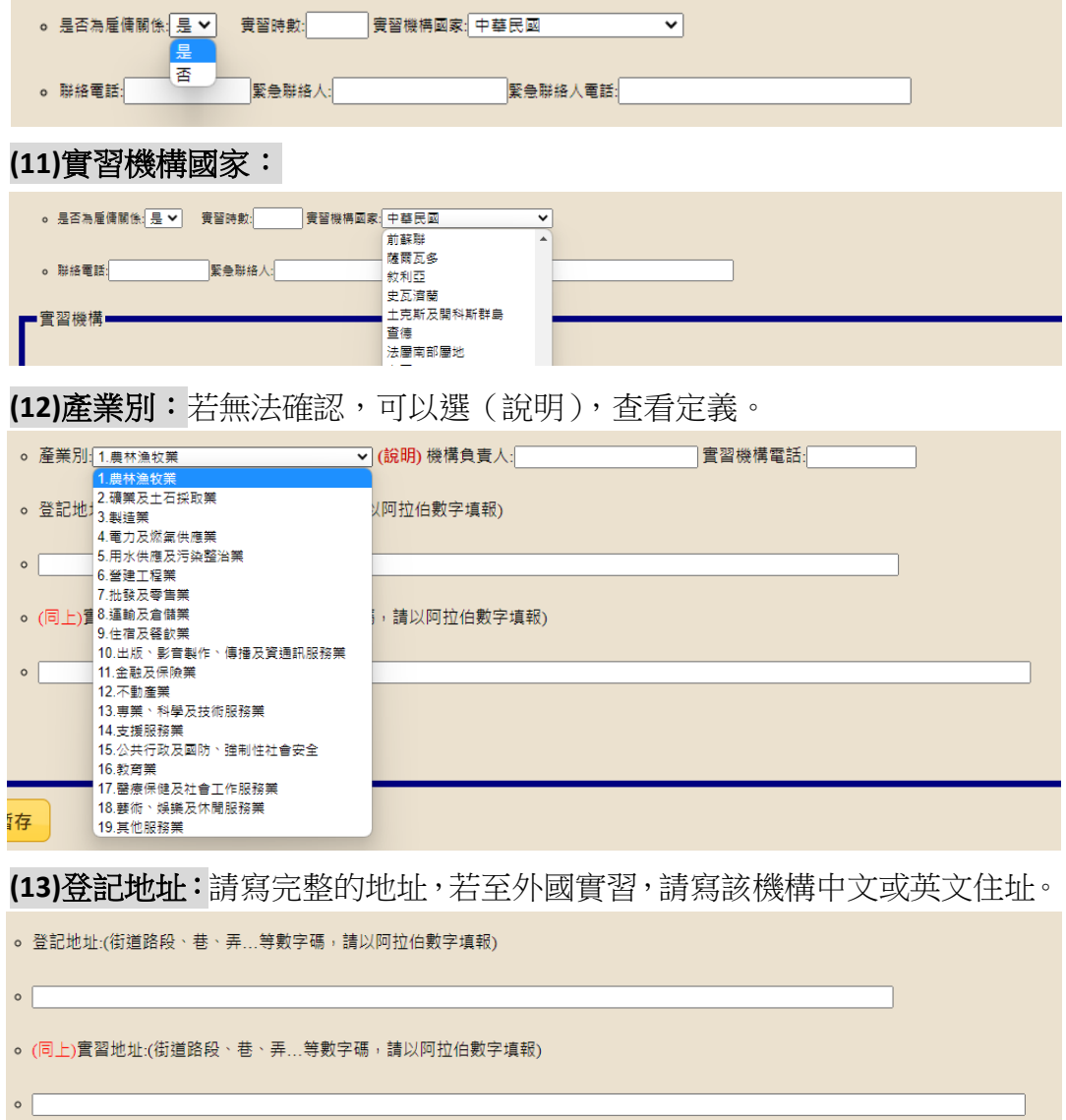

4.填寫完畢後,表單最下端

- 暫存:若還有需要確認的,就點選「暫存」,會保留你已經填寫的資料,但表單 就不會到老師端。
- 存檔:所以資料都已確認完畢,即可按「存檔」送出,申請表單便會往下送到 教師端。
- 關閉:資料將不會保留。

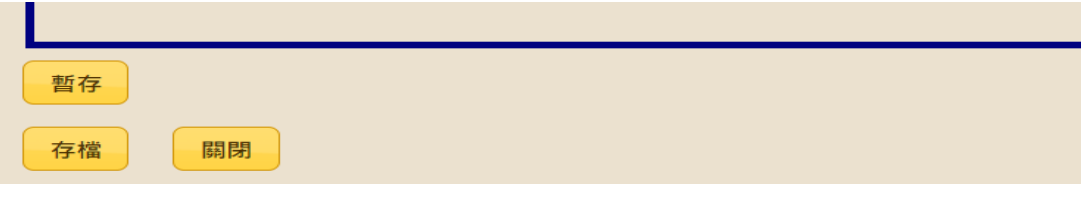

5.送出後,可察看表單目前簽核進度,並可點選「簽核意見」查看教師、系所等 是否有任何意見,特別是被退件的,請一定要依意見進行修正、補充後,重新 送出。

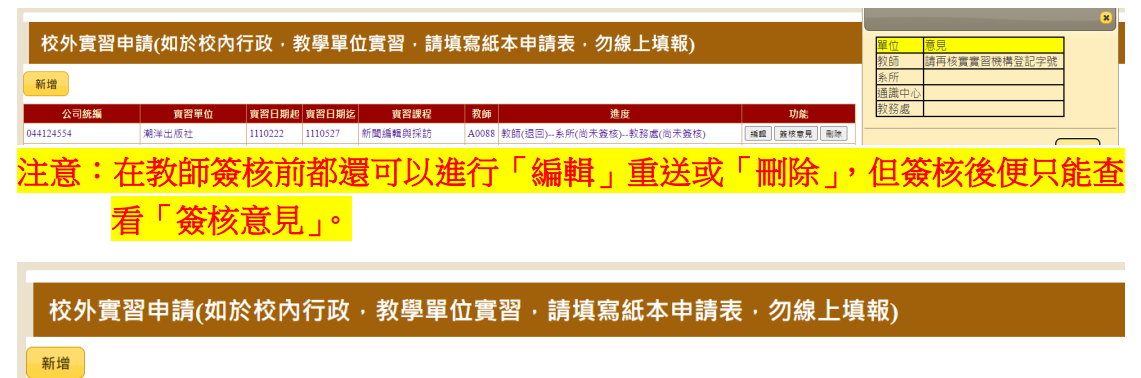

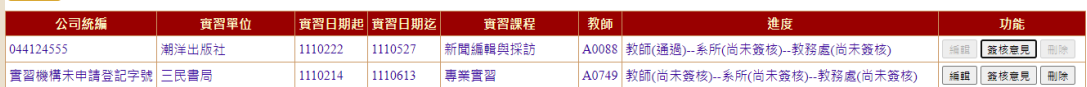

#### 二、教師端

**1.**登入:E化校園 → 校務行政系統 → 帳密登入。

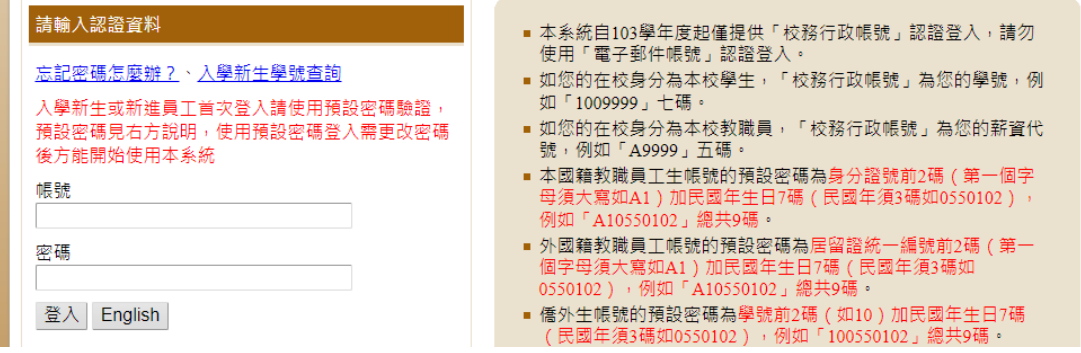

**2.**系統選單:下拉至「學生成績處理」,選擇「校外實習審查(教師)」。

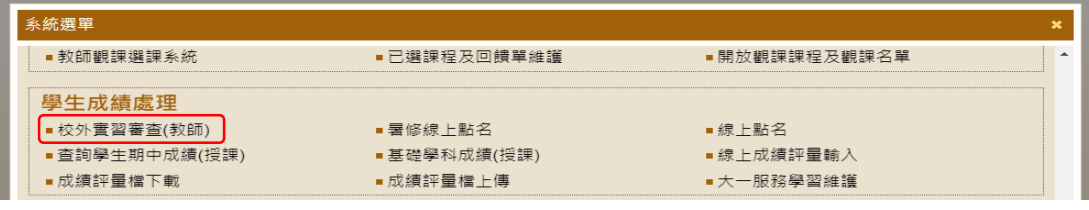

**3.**實習簽核:此處顯示待簽核的申請表單,請老師先點開明細檢視學生填寫內容, 確認是否完整、正確。

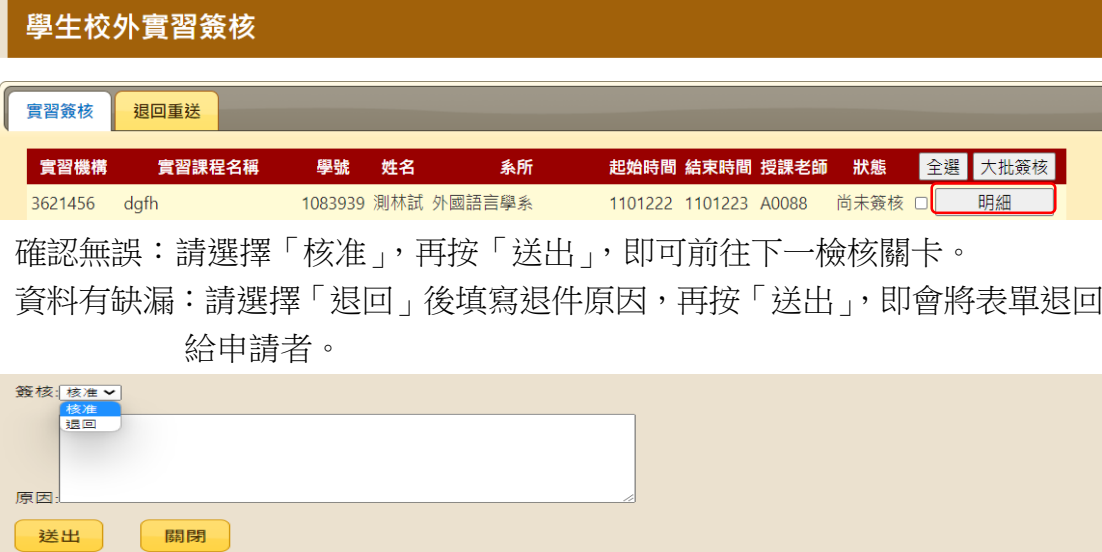

**4.**退回重送:此處為申請者修正後重新送出的表單,請老師點選「明細」確認 無誤後,即可簽核送出。

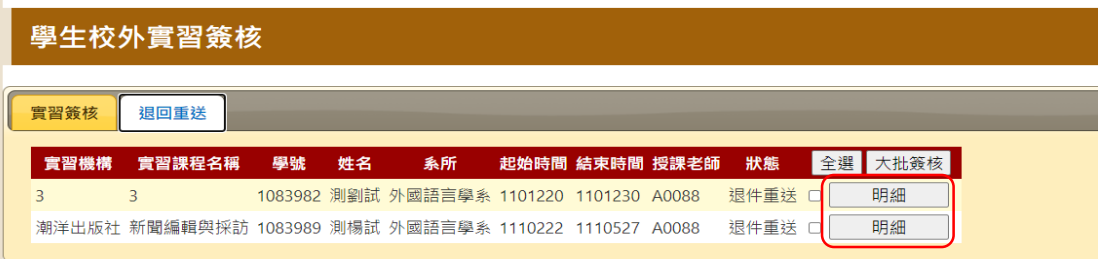

#### 三、系所端

**1.**登入:E化校園 → 校務行政系統 → 帳密登入(選擇行政人員)。

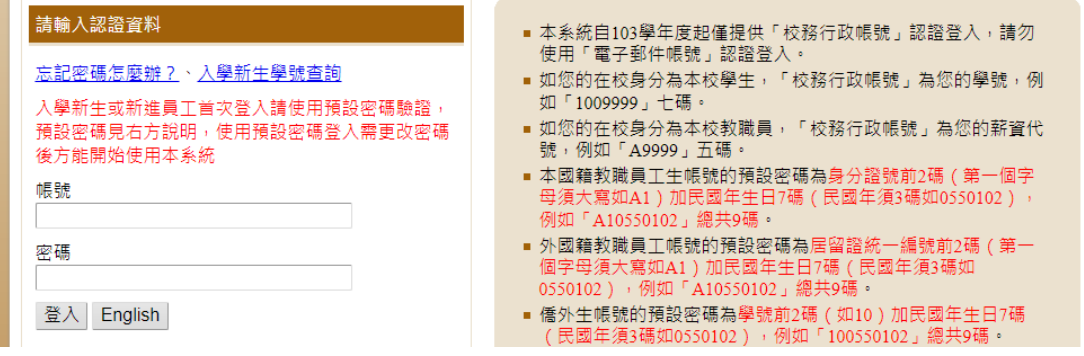

2.系統選單:下拉至「實習見習登錄系統」,選擇「校外實習申請(系所)」。

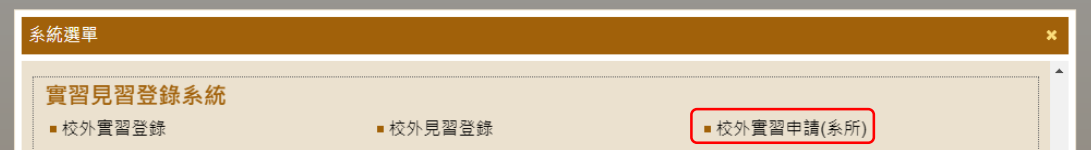

**3.**實習簽核:此處顯示待簽核的申請表單,請先點開明細檢視學生填寫內容,確 認是否完整、正確。

學生校外實習簽核(系所) **實習簽核 退回重送 實習機構 實習課程名稱 學號 姓名 系所 起始時間 結束時間 授課老師 狀態 全選 大批簽核** 民宿 校外實習 1062042 測陳試 農藝學系 1110111 1110119 A0088 尚未簽核 □ 明細 確認無誤:請選擇「核准」,再按「送出」,即可前往下一檢核關卡。 PS:若有需備註給下一關審核單位知道的訊息,也可寫在「原因」欄,例如: 保險單需要之後再補上。 資料有缺漏:請選擇「退回」後填寫退件原因,再按「送出」,即會將表單退回

給申請者。

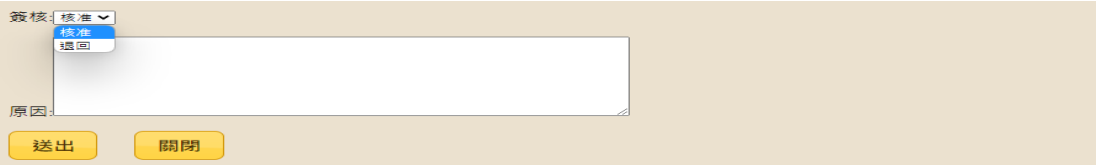

**4.**退回重送:此處為申請者修正後重新送出的表單,請點選「明細」確認無誤後, 即可簽核送出。

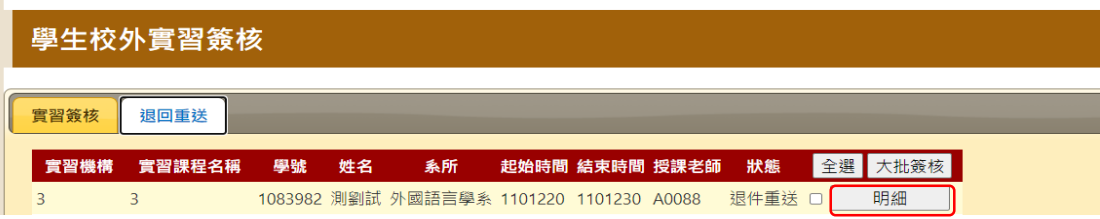

### 三、通識教育中心端

**1.**登入:E化校園 → 校務行政系統 → 帳密登入(選擇行政人員)。

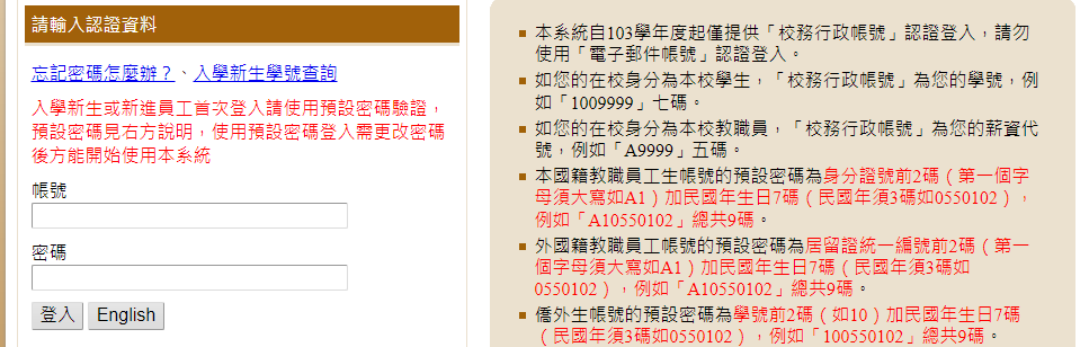

**2.**系統選單:下拉至「實習見習登錄系統」,選擇「校外實習申請(通識) 」。

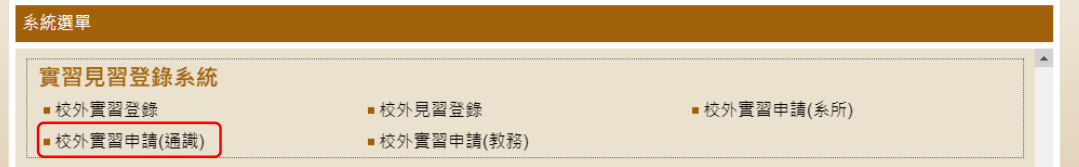

**3.**實習簽核:此處顯示待簽核的申請表單,請先點開明細檢視學生填寫內容,確 認是否完整、正確。

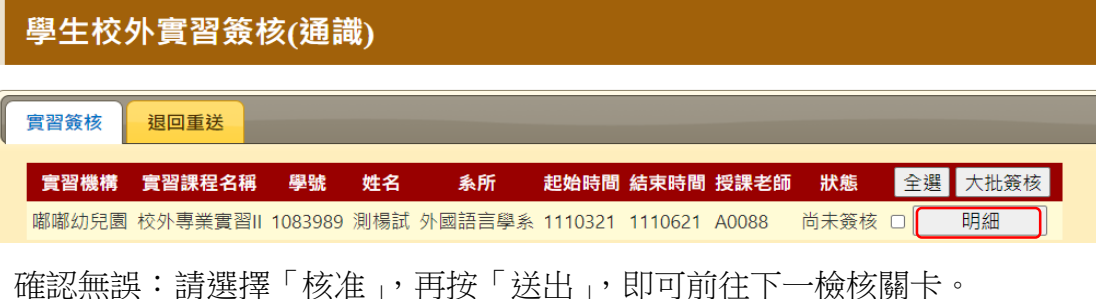

PS:若有需備註給下一關審核單位知道的訊息,也可寫在「原因」欄。 資料有缺漏:請選擇「退回」後填寫退件原因,再按「送出」,即會將表單退回 給申請者。

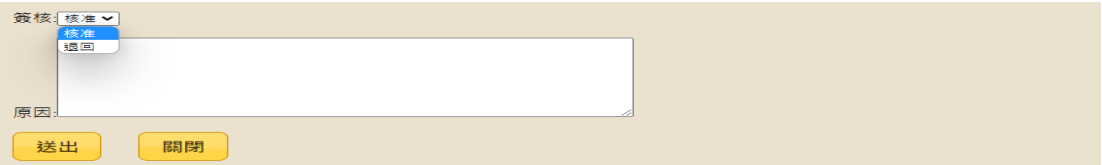

**4.**退回重送:此處為申請者修正後重新送出的表單,請點選「明細」確認無誤後, 即可簽核送出。

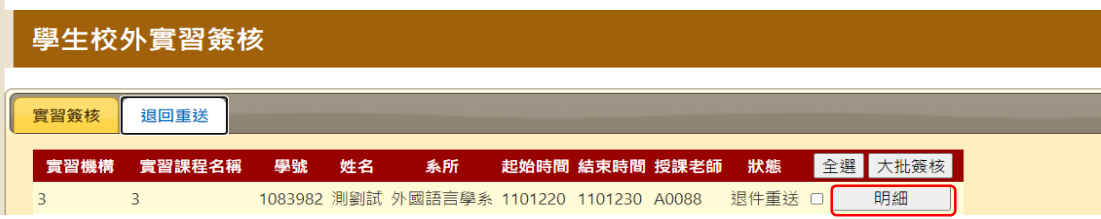